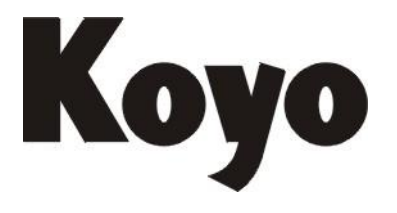

### Value & Technology

# 可编程序控制器 DL06 系列 LCD 显示屏技术资料

[第一版]

### 光洋电子(无锡)有限公司

目录

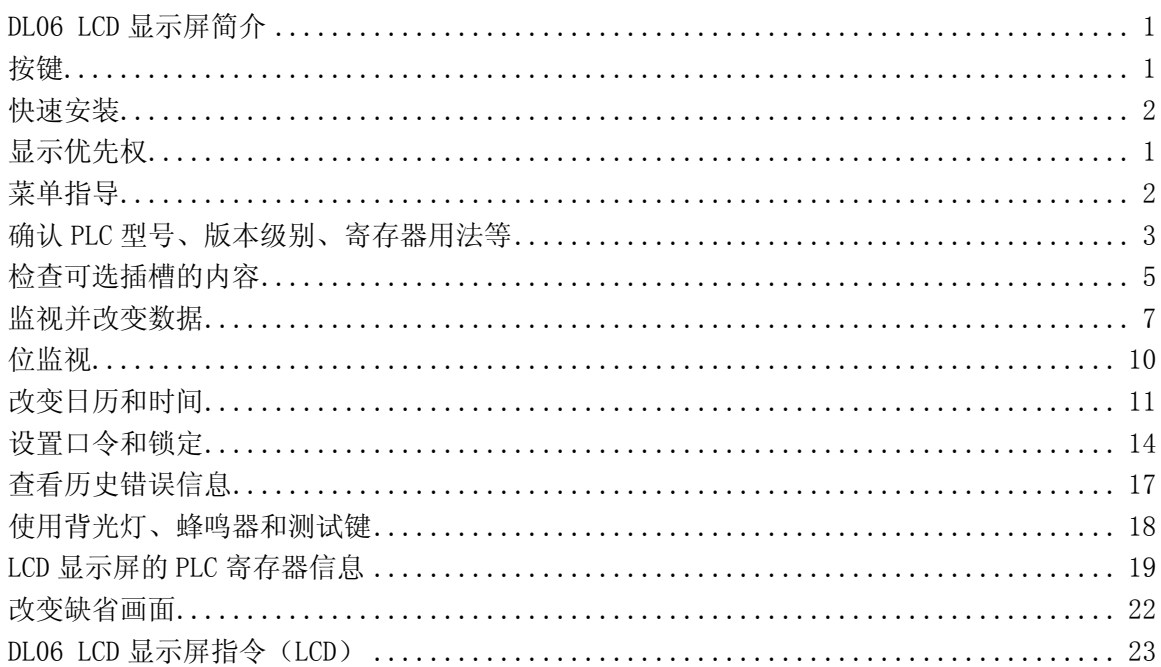

### <span id="page-2-0"></span>DL06 LCD 显示屏简介

LCD 显示屏显示字符数为 16 字符×2 行,直接安装在 DL06 前面板上。在明亮的环境下, LCD 是背光下显示,易于分辨。

DL06 LCD 有几种工具:

- LCD 指令
- 自带按键
- 可用梯形指令改变特殊寄存器的位状态。

LCD 面板上的七个功能键可进行时钟/日历设定,显示寄存器内数据或 I/O 状态等等, 还可通过口令权限对以下功能进行单独设定:

- 改变时钟/日历的设置及格式。
- 监视或改变寄存器数据
- 强制某一位 on 或 off  $($ 最多  $16$ /每屏 $)$
- 显示系统历史错误信息。
- 设定或改变口令
- 背光灯点亮/熄灭或蜂鸣器开或关。

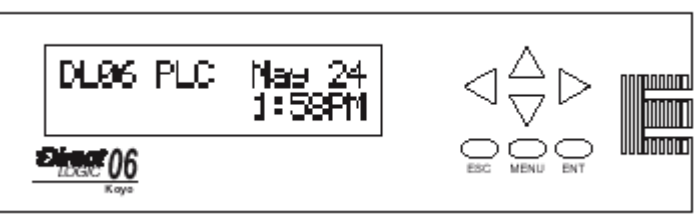

DL06 的 LCD 显示屏的潜在应用很多,操作员可以为批量处理过程改变某些数据或者为 制造加工不同产品的机器设置相应的定时时间;维护人员可以通过 LCD 显示屏查出机械故 障;可对加工过程的事件或报警信息预先编程,LCD 还可以满足其它多种操作需要。

### <span id="page-2-1"></span>按键

LCD 面板上有七个按键,可以通过菜单 提示进行操作,每一画面都显示与所操作的 按键相关的信息。

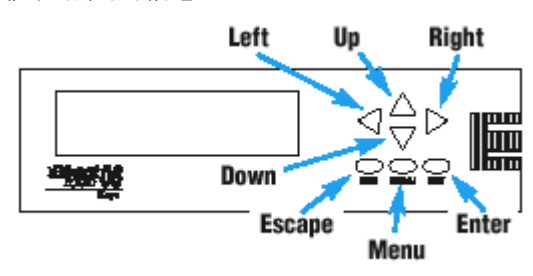

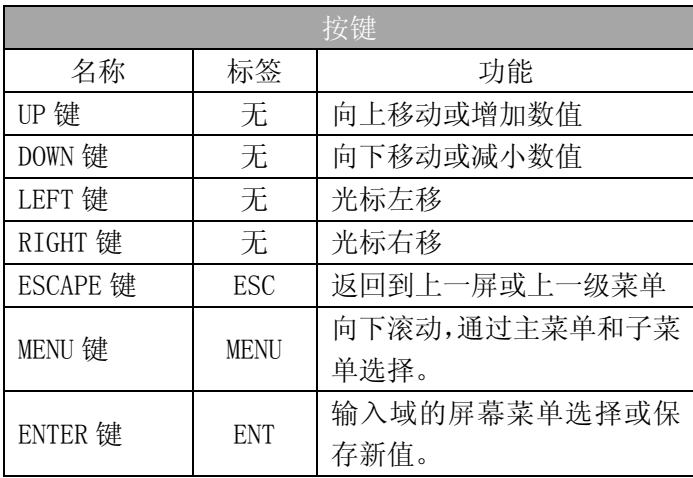

### <span id="page-3-0"></span>快速安装

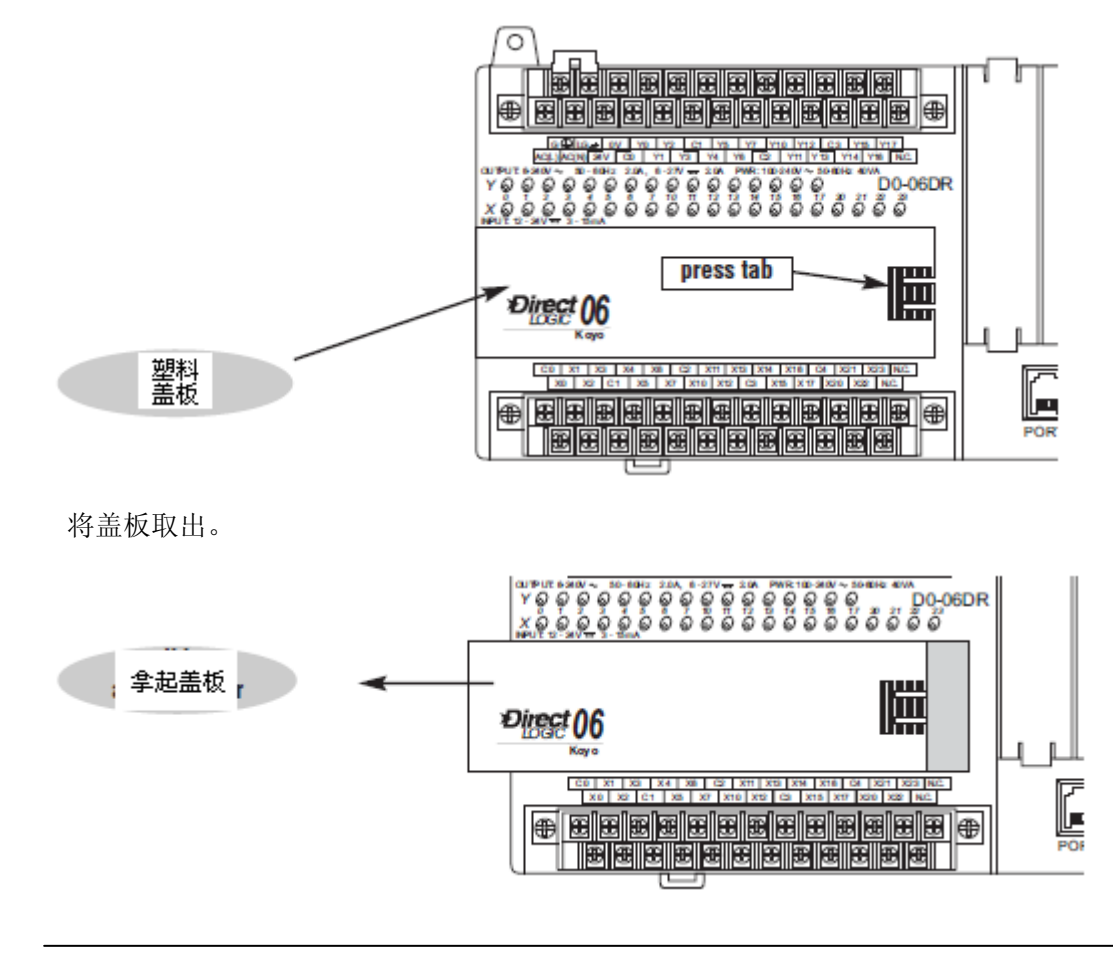

按压输入输出端子排中间的卡扣将塑料盖板向左移出 3/8 英寸即可卸下。

```
警告: 拆装 LCD 显示屏前务必断开电源。
```
将 LCD 显示屏放入面板的 3/8 英寸处,这时很容易将 LCD 屏推入。

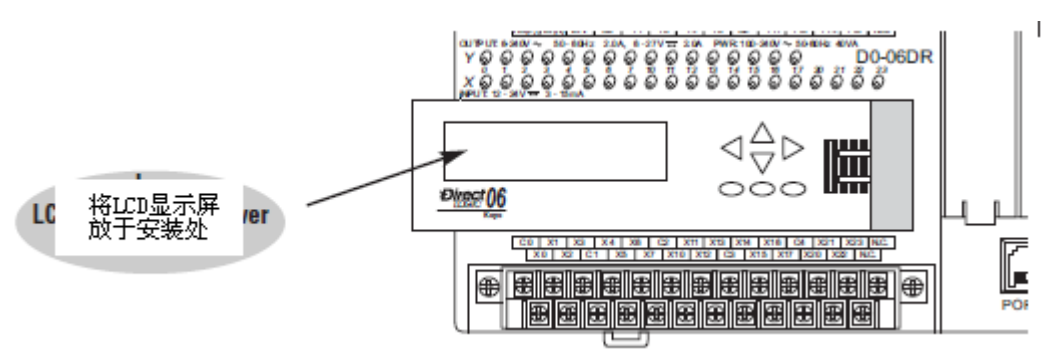

将 LCD 显示屏向右推入,听到咔嗒声,则 LCD 安装完毕。

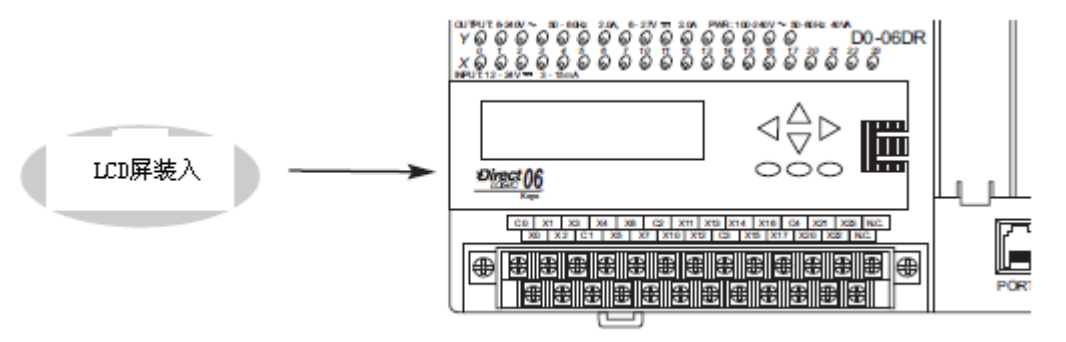

### <span id="page-5-0"></span>显示优先权

LCD 显示可显示下列画面中的一种画面:

- 缺省画面(用户定义或出厂设置)
- 菜单选择
- 错误信息

其按键可对如上画面进行选择显示。

上电时通常显示缺省画面,缺省画面为出厂设置,可由用户定制。

如果系统发生错误,出错信息取代缺省画面(或其它当前显示画面),显示相应的错误 代码,以便于诊断。

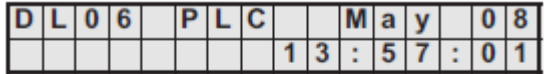

### Diagnostic Erro<br>E4<sup>\*</sup>\* NO PROGRAM r

### <span id="page-6-0"></span>菜单指导

在显示缺省画面时,当按下 MENU 按键时,则显示下一个菜单选择项。上翻和下翻键也 可以显示菜单列表(用箭头按键),但必须用 MENU 键(在缺省画面)先激活上翻和下翻键。

由于有七个菜单选择,有些菜单项包含有子菜单,每选择一个菜单都要按 ENT 键以浏览 或改变属于主菜单选择范围内的设置或数据。

#### 菜单

按下 MENU 键将显示以下菜单选择项:

- M1: PLC INFORMATION (PLC 信息)
- M2: SYSTEM CONFIGURATION (系统配置)
- M3: MONITOR (监视)
- M4: CALENDAR READ/WRITE (日期读/写)
- M5: PASSWORD READ/WRITE (口令读/写)
- M6: ERROR HISTORY READ (历史错误信息读取)
- M7: LCD TEST AND SET (LCD 调试和设置)

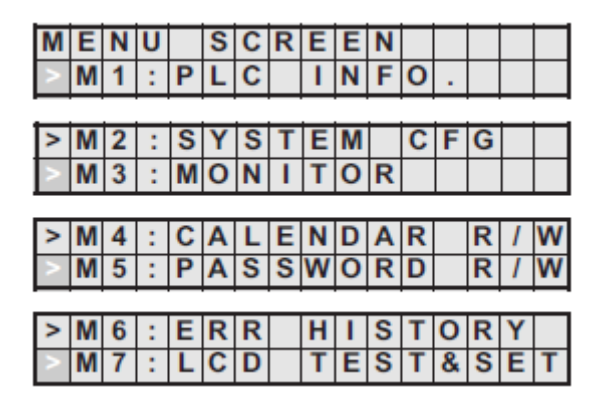

我们利用 LCD 显示屏按键和显示区的插图来说明怎样进入各级菜单。下图的例子将出厂 缺省画面作为 Screen 1, 将主菜单画面作为 Screen 2。

中间的按键画面表示按下 MENU 键时从 Screen 1 变为 Screen 2, 在进入菜单级时, 按 ESC 键则返回前一显示画面。

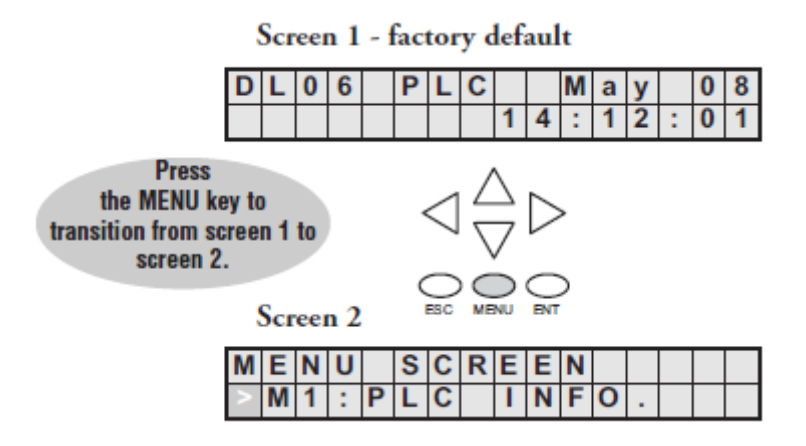

### <span id="page-7-0"></span>确认 PLC 型号、版本级别、寄存器用法等

#### Menu 1, M1: PLC INFO.

从缺省画面按一下 MENU 键进入 PLC INFO 菜单项。

按 ENT 键进入菜单, PLC INFO 选项中的 第一个画面是 M1: PLC TYPE, 此选项显示 PLC 的型号。

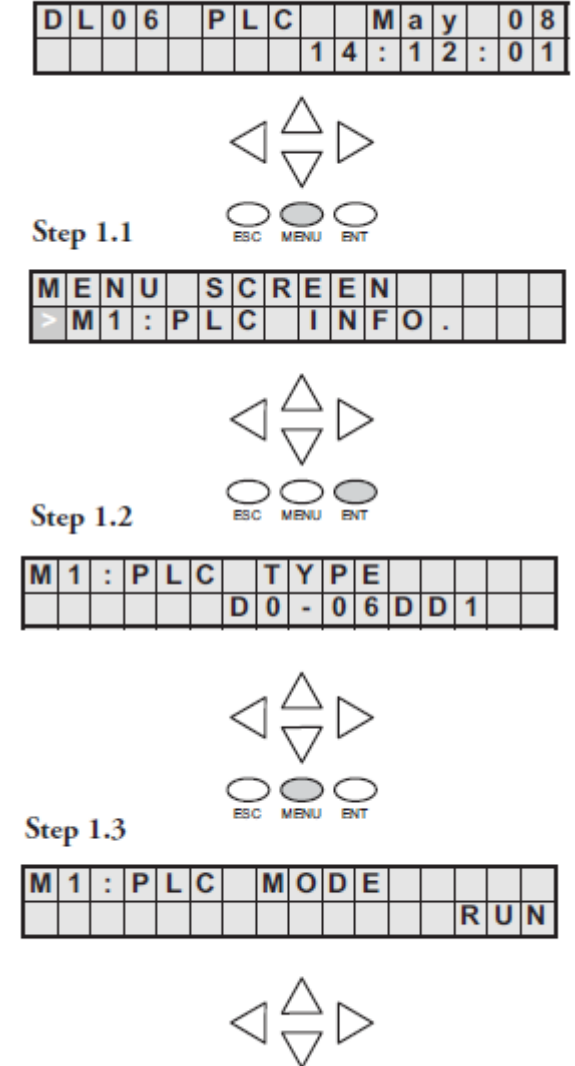

ooc

Default screen

再按 MENU 键进入 PLC MODE 画面, PLC 运行方式有 RUN, STOP (STOP 或编程方式)、 TEST-STOP(TEST 停 止 方 式 ) 和 TEST-RUN(TEST 运行方式)。可将 DL06 PLC 从 TEST-STOP 方式切换至 TEST-RUN 方式。

注意:上述菜单画面的例子中是假设口令功能没有启用,如果启用了口令功能,则在显示屏 上会提示用户输入口令。没有口令授权许可的操作者只能访问有限的几个画面。

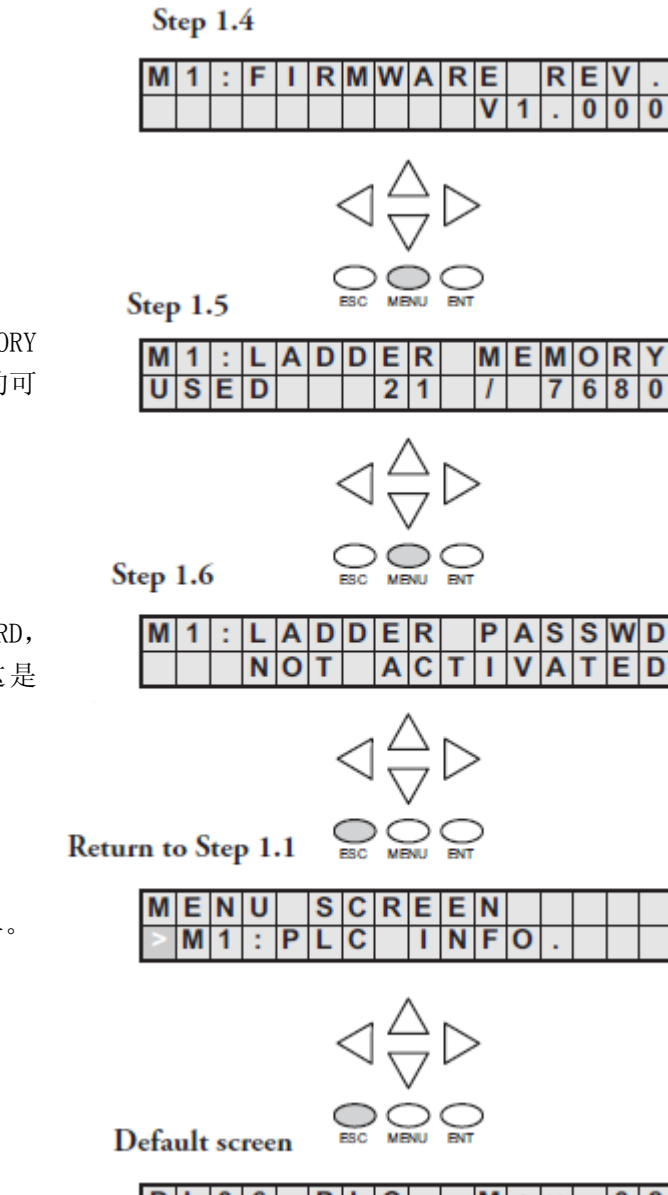

再按 MENU 进入 LADDER MEMO USED。使用的存储器数和 PLC 中总的 用的存储器数被显示出来。

再按 MENU 进入 FIRMWARE REV。

再按 MENU 进入 LADDER PASSWOR ACTIVATED OR NOT ACTIVATED, 这 PLC INFO 菜单的最后一幅画面。

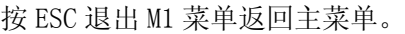

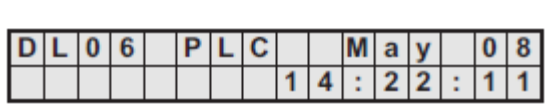

再按 ESC 键则返回缺省画面。

### <span id="page-9-0"></span>检查可选插槽的内容

### Menu2, M2: SYSTEM CFG.

在缺省画面按 MENU 键两次,进入 M2: SYSTEM CFG 画面(系统设置)菜单选项。

按 ENT 进入 SYSTEM CFG.菜单选项。

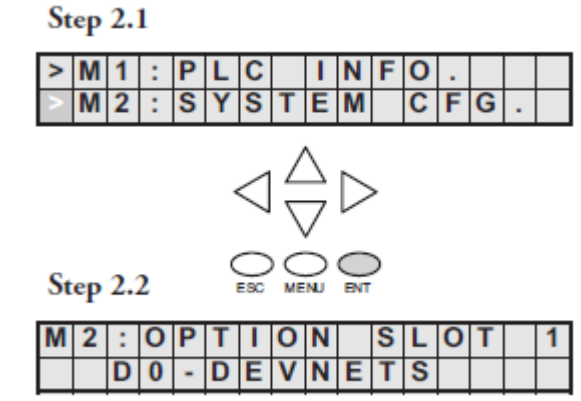

连续按 4 次 MENU 键将循环显示 4 个可 选插槽,在第 2 行显示模块的型号或显示 空的插槽号。

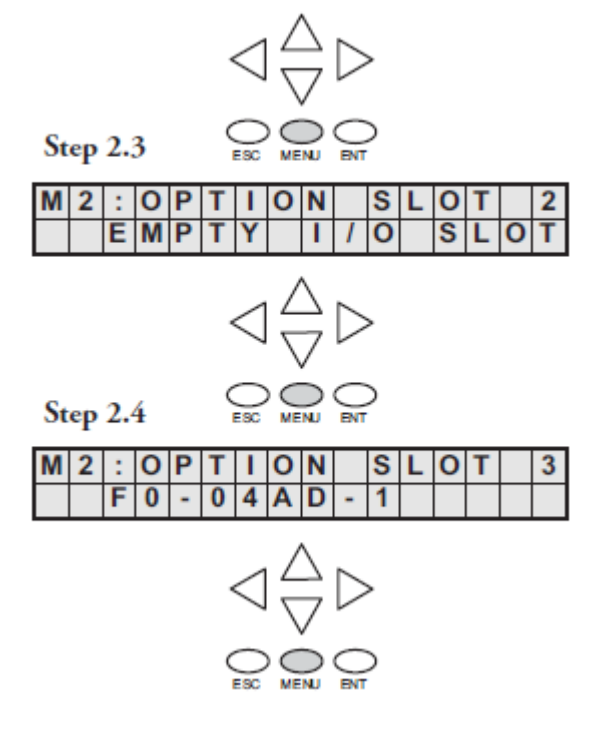

按两下 ESC 键返回缺省画面。

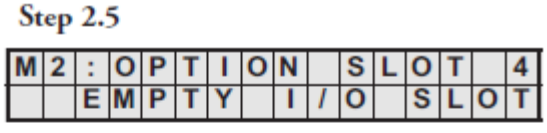

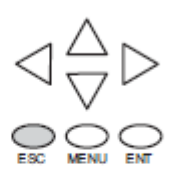

Return to Step 2.1

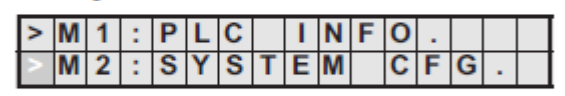

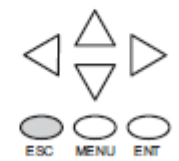

Return to default screen

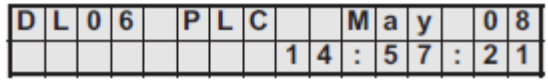

### <span id="page-11-0"></span>监视并改变数据

### Menu3, M3: 监视

在缺省画面按三次 MENU 进入 M3:MONTOR 菜单选项。

M3: MONITOR 子菜单包括数据监视和位 状态监视。数据监视功能可以检查寄存器内 容或确定寄存器内容的指针。缺省格式是 BCD/HEX,可以通过设定 R7742 的 bit8 将格 式改为十进制形式。

Step 3.1

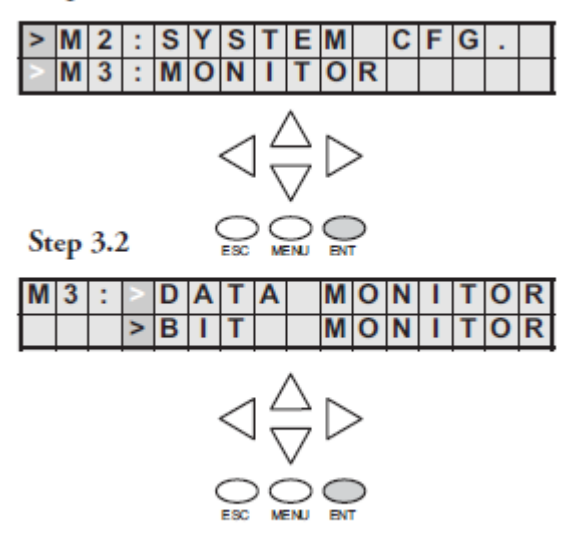

数据监视

数据类型=R 寄存器或 P 间接指定指针。 按下 MENU 键可以改变数据类型, 或者, 按下 ENT 键可以选定你想查看和改变其内容 的寄存器。

#### R 寄存器数值

使用左右箭头按键可将指针移动到要改 变的数字上。使用上下箭头按键可改变数字, 寄存器 R 的地址用八进制表达。

此画面以 BCD 码格式显示两个相邻的寄 存器内容,右边是低字节。按 ENT 键可改变 低字节中的数据,也可以使用上下箭头键翻 到其它寄存器并显示其内容。右图中的数据

是 4 位数字, BCD 或 HEX 形式。但是如果寄存器 R7742 的第 8 位被置 1, 数据类型将转变为 十进制(5 位数字)。

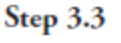

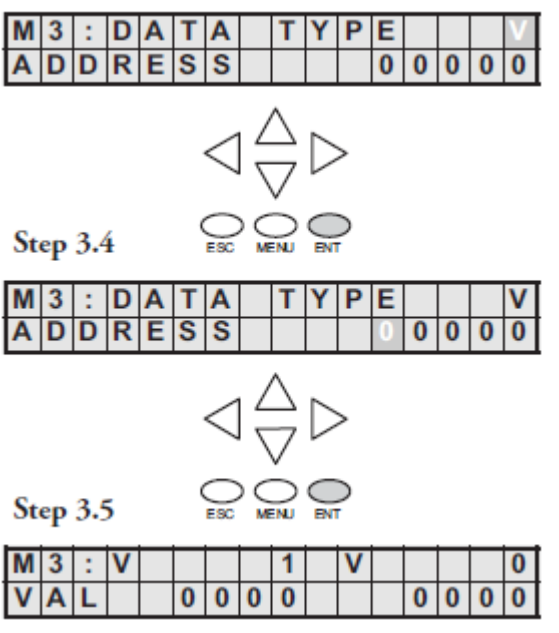

使用左右箭头按键可将指针移动到要 改变的数字上。使用上下箭头按键可改变数 字,寄存器 R 的数据是 HEX 形式, 因此每个 数字的范围是 0-F。数据格式可以由 R7742 的 bit8 的设置改为十进制形式。

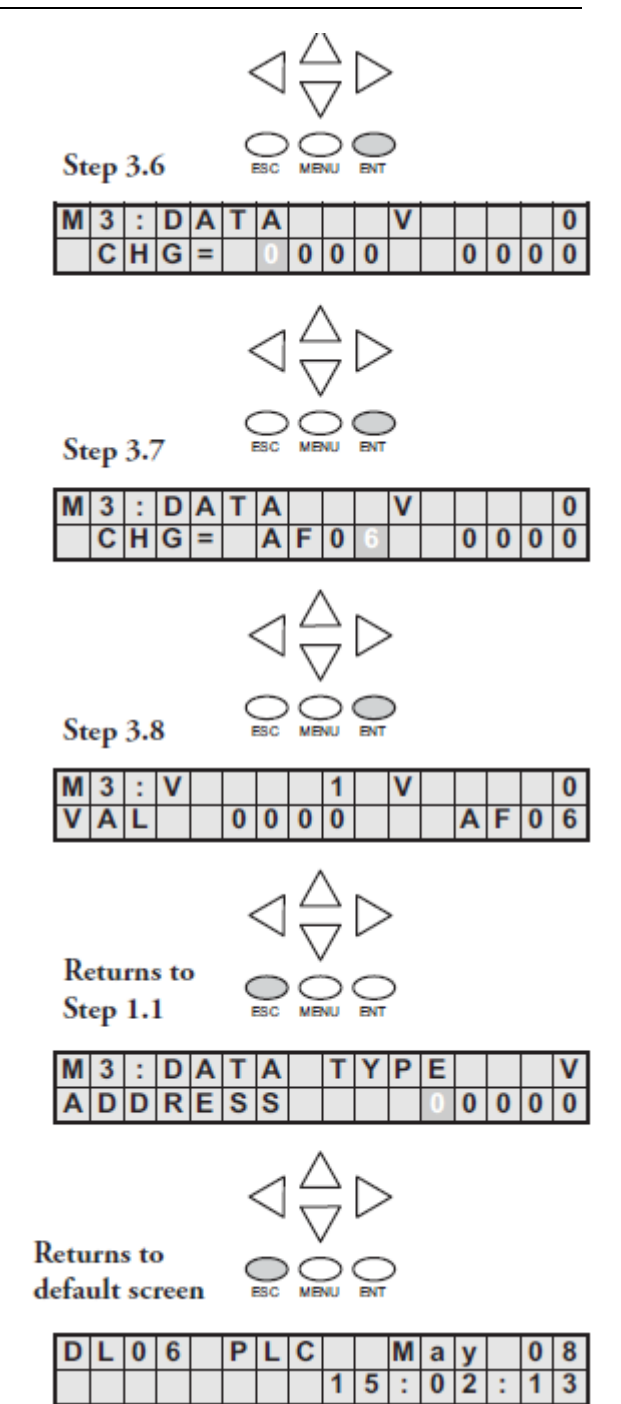

将 ESC 键按 5 次可以返回到缺省画面。

#### 寄存器指针

连按两次 ESC 返回到步骤 3.3, 见右 图, 光标在 V(R)上, 使用上下箭头按键 将 V 改为 P, 则指针信息被显示出来。

使用上下箭头按键改变当前数字的 值,使用左右箭头按键将光标移动到下一 个数字。

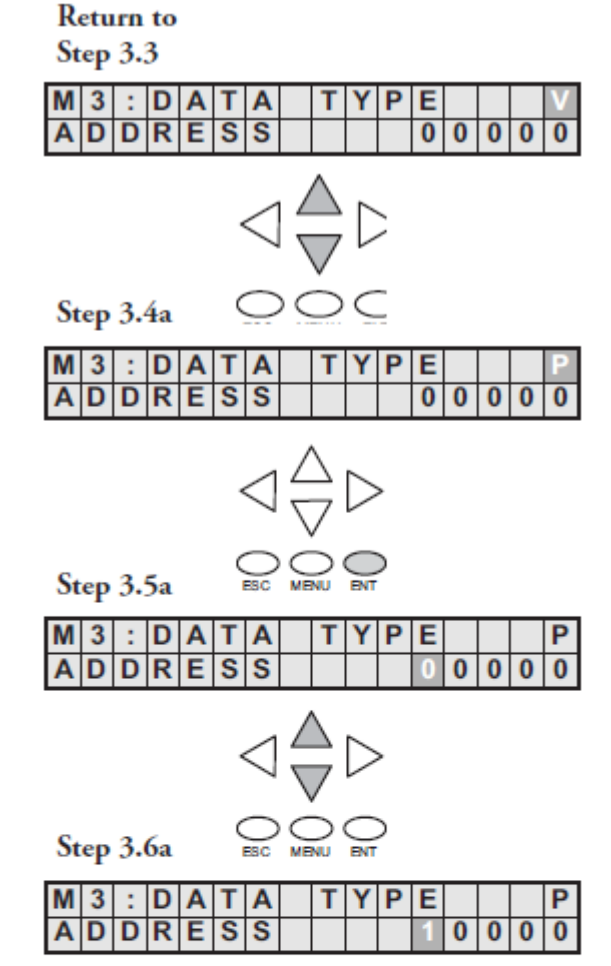

在步骤 3.7a 中,使用上下箭头按键可 以循环显示数据寄存器。每按一下上或下 箭头按键,寄存器地址就增加或减小 16 位 字。

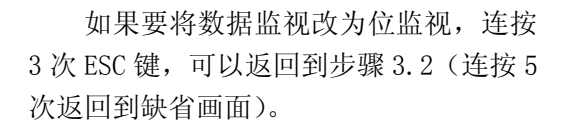

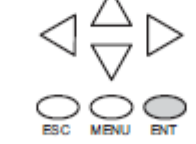

Step 3.7a

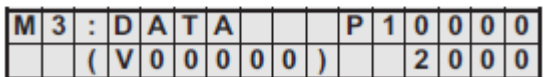

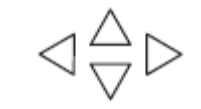

**Return** to  $\bigcirc$   $\bigcirc$   $\bigcirc$ Step 3.3

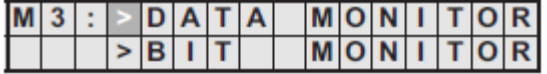

### <span id="page-14-0"></span>位监视

### 位状态

在步骤 3.3 中,按上或下方向按键, 然后按 ENT 键,可以看到 11 种功能存储器 类型中的一种,显示的是最新输入的一种 数据类型。右图中的地址就是最新输入的 数据类型。

按下 ENT 键可以改变这个地址。

**Return to** Step 3.3  $M|3|: |D|A|T|A$ P E т Υ **ADDRESS**  $\overline{0}$   $\overline{0}$   $\overline{0}$  $\overline{0}$  $\overline{0}$  $\overline{0}$ **Return to** ្ត្ត Step 3.3  $|M|3|:|B|1|T$  $T|Y|P|E$ **ADDRESS**  $\overline{0}$  $\overline{0}$  $\bf{0}$  $\bf{0}$  $\bigcirc$   $\bigcirc$   $\bigcirc$  $|M|3|:|B|1|T$  $T|Y|P$ E  $A\overline{D}D\overline{R}E\overline{S}S$  $\overline{0}$  $\overline{0}$  $\overline{0}$  $\overline{0}$ ិកីភ  $\begin{array}{c} \hline \mathsf{M}|\mathsf{3}|:|\mathsf{B}|\mathsf{1}|\mathsf{T}|\\ \hline \mathsf{A}|\mathsf{D}|\mathsf{D}|\mathsf{R}|\mathsf{E}|\mathsf{S}|\mathsf{S} \end{array}$  $|T|Y|P|E$  $0<sup>2</sup>$  $\overline{0}$  $\overline{0}$  $\mathbf{B}$  |  $\mathbf{I}$  $\vert \cdot \vert 0 \vert 0$  $|M|3|$ т V  $2|5$ 0  $\overline{\circ}$   $\overline{\circ}$   $\overline{\circ}$  $\overline{\mathbf{o}}$  $\mathbf{o}$  $\bullet$  $\overline{O}$  $\bigcirc$   $\bigcirc$   $\bigcirc$   $\bigcirc$  $|0|2$  $|M|3|:|B|1$  $\mathsf T$  $\overline{\mathsf{v}}$  $\mathbf{r}$  $2 \vert 5$  $\bf{0}$  $S$  TAT  $C|H|G|=$  $\overline{O}$  N  $\overline{\mathbf{o}}$ ÷. F

使用方向键可以改变地址。

按下 ENT 键查看选中的位。

使用左右方向键来选择想要改变其状 态的位,按一下 ENT 键进入到改变状态画 面,再次按下 ENT 键将其状态改变,由 OFF 到 ON 或由 ON 到 OFF。

### <span id="page-15-0"></span>改变日历和时间

### Menu4, M4: 日历的读出/变更

在缺省画面,按 4 次 MENU 键进入步骤 4.1。

Step 4.1  $>$   $|M|3|$  :  $|D|A|T|A$  $T|Y|P|E$  $M4$ :  $C|A|L|E|N|D|A|R$  $\overline{\mathsf{w}}$  $\overline{\mathsf{R}}$ Step 4.2  $\begin{array}{|c|c|c|}\n\hline\n0 & 5 \\
\hline\n0 & 1\n\end{array}$  $M|4|:|D|A|T|E$  $0|8$  $0|2$  $\blacksquare$  $\overline{I}$  ME  $\overline{2}$  8 T ÷  $2|1$ ÷  $\bigcirc$   $\bigcirc$   $\bigcirc$   $\bigcirc$   $\bigcirc$  ent Step 4.3  $C|H|A|N|G|E$  $M|4$ ÷  $D|A|T|E$  $CHA N G E$  $\overline{\phantom{0}}$  $T$  | |  $M$  | E  $\bigcirc$  on  $\bigcirc$ Step 4.4  $\begin{array}{c|c|c|c} \hline \text{.} & \text{D} & \text{A} & \text{T} & \text{E} \\ \hline C & H & G & = \\ \hline \end{array}$  $M|4$  $M$  M  $D$ <sub>D</sub>  $\overline{5}$  $\overline{\mathbf{0}}$  $\overline{8}$ 'n  $\overline{0}$  $\overline{2}$  $\bigcirc$  of  $\bigcirc$  of  $\bigcirc$ Step 4.5  $M<sub>4</sub>$  $: |D|A|T|E$ M<sub>M</sub>  $D|D$  $SET$ ?  $0.5 08$  $\overline{2}$ 

在步骤 4.4, 用上下箭头键可改变月, 日,年。用左右箭头键可在日期的各个数字 间移动光标,做完日期的设定,按 ENT 键存 储。

如果想再在已选择的值上设定日期, 如 果日期正确则再按一下 ENT 键,自动返回到 步骤 4.2,新的日期被显示出来。

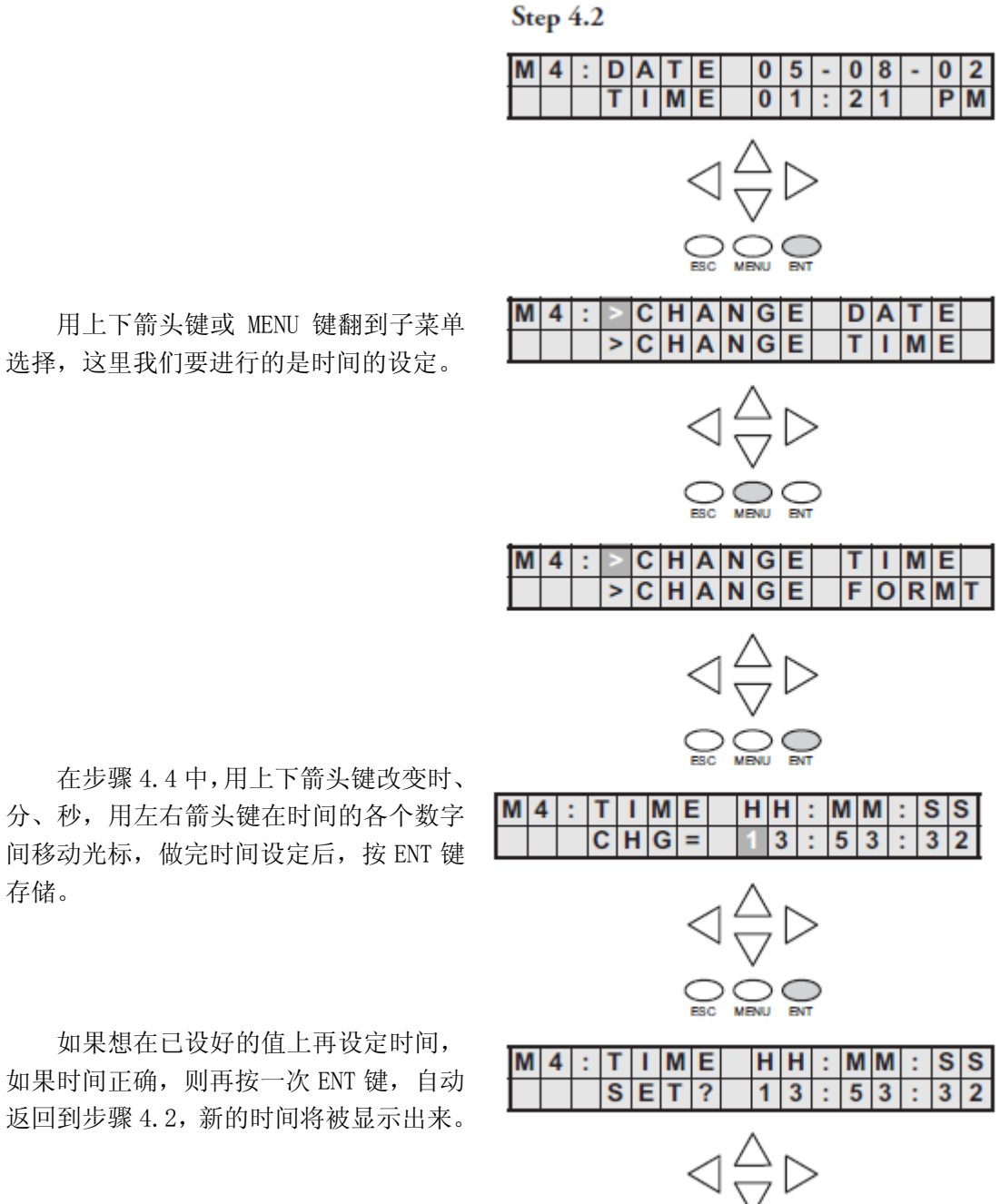

 $\bigcirc$   $\bigcirc$   $\bigcirc$   $\bigcirc$ 

**Returns to** 

在步骤 4.4 中,用上下箭头键改变时、 分、秒,用左右箭头键在时间的各个数字 间移动光标,做完时间设定后,按 ENT 键 存储。

如果想在已设好的值上再设定时间, 如果时间正确,则再按一次 ENT 键,自动 返回到步骤 4.2,新的时间将被显示出来。

如果要改变日历或时间的格式,则返回 到步骤 4.2,按 ENT 键。

### **Returns to**

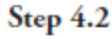

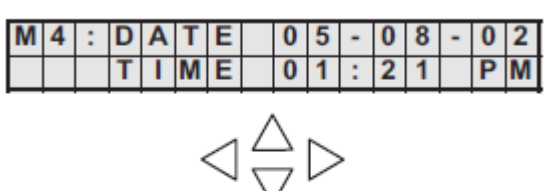

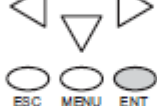

要改变日历或时间的格式,按 ENT, MENU, MENU 进入菜单选择, 再按一次 ENT 键进入格式改变。

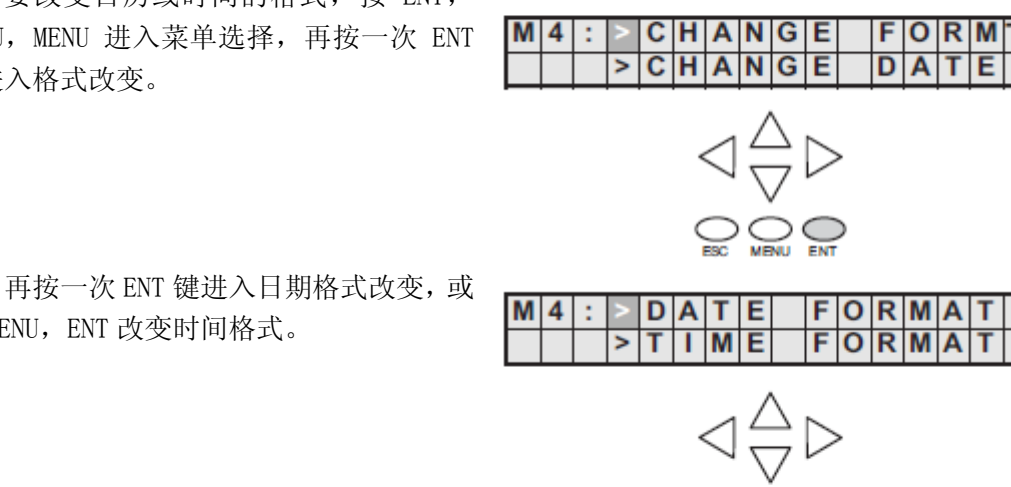

按 MENU, ENT 改变时间格式。

在步骤 4.4 中,用上下箭头键翻到日期 格式,可作如下选择: MM-DD-YY(美国格式) DD-MM-YY(欧洲格式)

YY-MM-DD(亚洲格式)

按 ENT 键存储格式改变。

如果选择改变时间格式,可做如下选

择:

HH: MM 美国 (12 小时制 12:00-11.59AM/PM 格式)

HH: MM 亚洲 (12 小时制 00:00-11:59AM/PM 格式)

HH: MM: SS (24 小时制格式)

按 ENT 键存储格式改变,再按 ESC 键直到出现缺省画面。

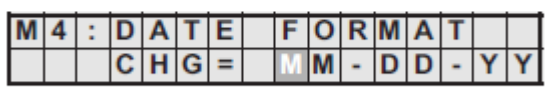

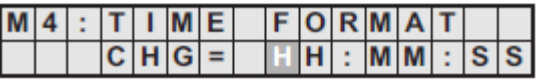

### <span id="page-18-0"></span>设置口令和锁定

#### Menu5, M5: 口令的读出/变更

LCD 显示屏有它自己的口令保护,独立于 PLC 的用户程序口令保护。LCD 显示屏的口令 可用于阻止未经授权的对时钟、日历的设定以及对寄存器值的修改。经由口令授权的操作者 可以改变时钟、日历、寄存器的值、强制位 on 或 off 等等。

LCD 口令禁止未经授权的人在 DL06 上用 LCD 按键修改数据, 即使 LCD 被口令锁定, 用 户仍然能够用 DirectSOFT 或 S-20P 修改数据, LCD 显示屏不支持多级口令。

仅在 MENU 5 的显示中可修改 LCD 口令。

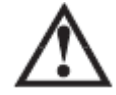

警告: DirectSOFT32 或 S-20P 中的口令保护不能防止从 LCD 显示屏上的数据改变, 如果要 阻止从 LCD 显示屏上的数据改变,必须使用 LCD 的口令锁定功能。

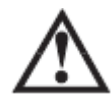

警告: LCD 口令是要输入到 PLC 中的, 没有办法将其清除, 如果你忘了这个 LCD 口令, 就只 能重新购买一个新的 PLC 了,因此,请一定不要忘了这个 LCD 口令!

使用 MENU 键选定 M5 菜单选项, 按下 ENT 键进入右图所示的画面步骤 5.1 中。

如果输入了一个口令但是不锁定, 则 可以使用 LCD 显示屏的所有功能。

使用上下箭头按键在 PASSWD CHG?和 LOCK/UNLOCK?之间切换。要删除口令输入 8 个零,如果口令是 8 个零,意味着显示屏 没有锁定。

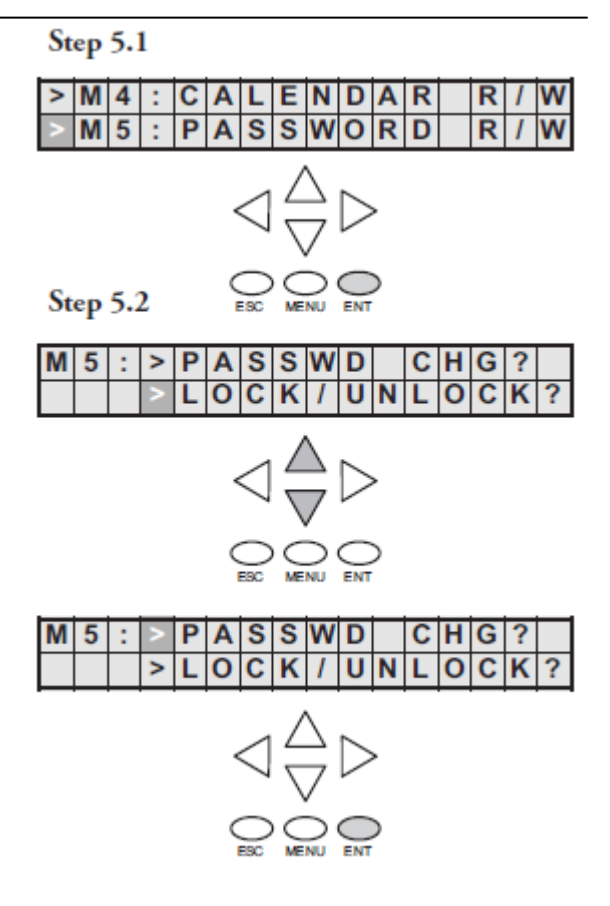

使用上下箭头键改变口令值,使用左右箭 头键将光标在口令数值之间移动。

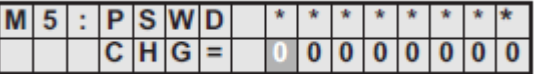

注意:请务必记住口令,并只向有权限的人公开口令。使用 LCD 显示屏可改变 PLC 内部的数 据。

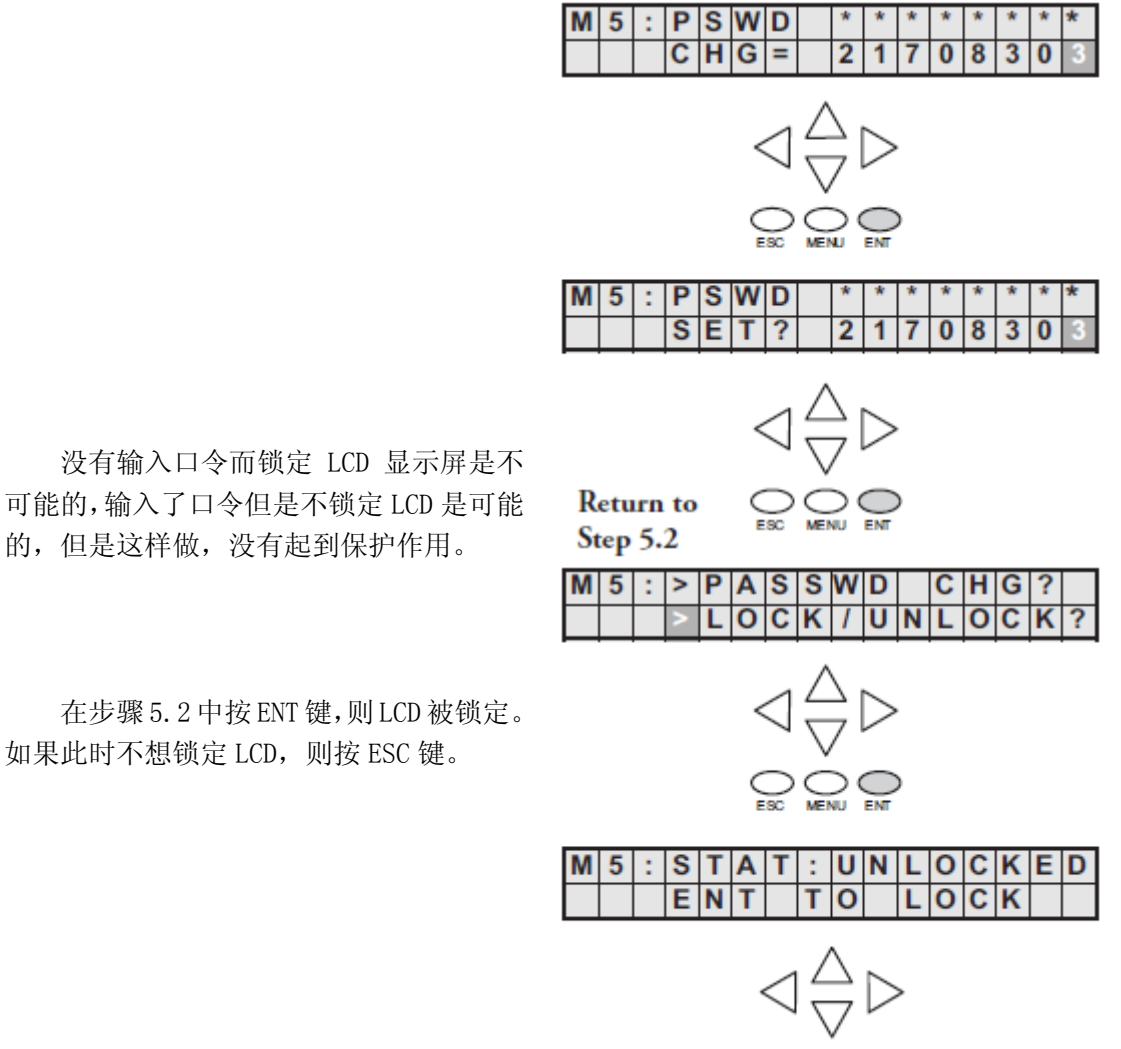

在步骤 5.2 中按 ENT 键,则 LCD 被锁定。 如果此时不想锁定 LCD,则按 ESC 键。

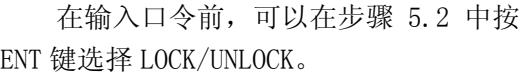

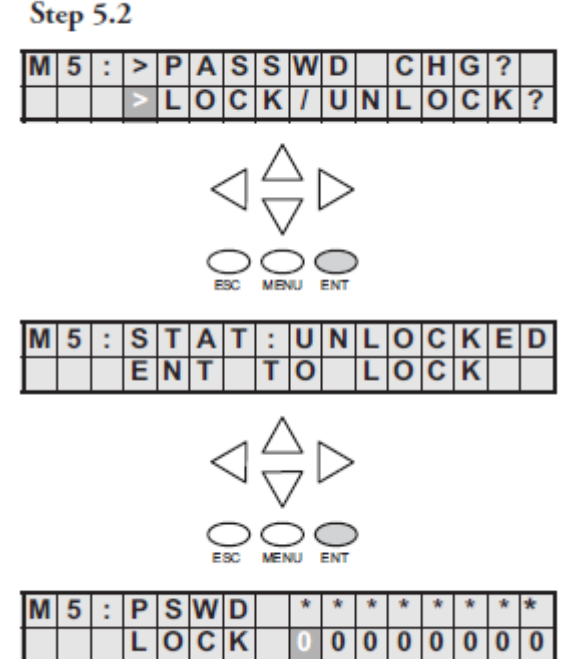

**Return** to

在这里,LCD 提示你输入一个口令。

### <span id="page-21-0"></span>查看历史错误信息

### Menu6, M6 历史错误信息

从缺省菜单按 6 次 MENU 键进入步骤 6.1。

如果没有历史错误记录,错误履历显示 "NO ERROR", 如果发生错误, 则可通过错误 代码识别。错误代码表详细说明了产生错误 信息的原因。显示屏显示最新的 16 条错误信 息,如果有新的错误信息将会立即显示出来。

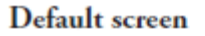

Step 6.1

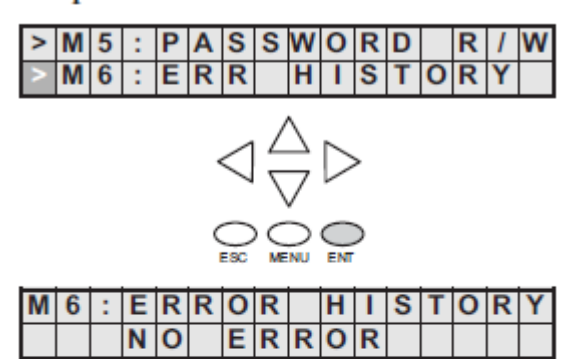

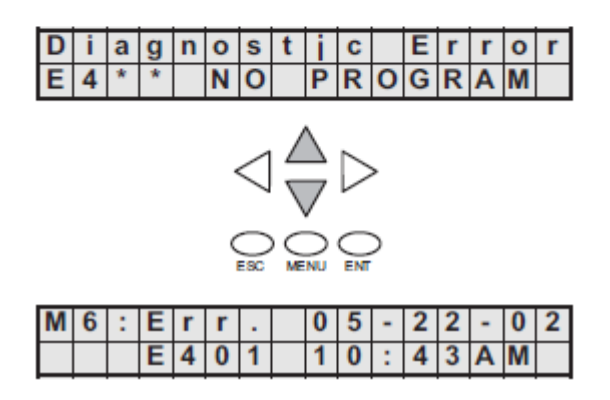

通过使用向下箭头可浏览发生的错误 信息。

 $H|I|S|T|O|R|Y$ 

### <span id="page-22-0"></span>使用背光灯、蜂鸣器和测试键

### Menu 7, M7:LCD 测试&设置

此菜单选项可以提供如下功能:

- 测试每个 LCD 键以确保 PLC 接收到正确的输入;
- 可以把蜂鸣器的声音关掉或打开;
- 可以把 LCD 的背光灯打开或关掉。

按回车键可进行菜单选择,使用方向键可 改变数据。

按 ENT 键进入 LCD KEY TEST 画面,这个画 面中所有按键均可做功能测试。

要返回这个画面,按 ESC 两次或者长按 ESC 直 到这个画面出现。

按 ENT 进入背光灯测试画面。

压电式电子蜂鸣器可以设置为提供按钮反

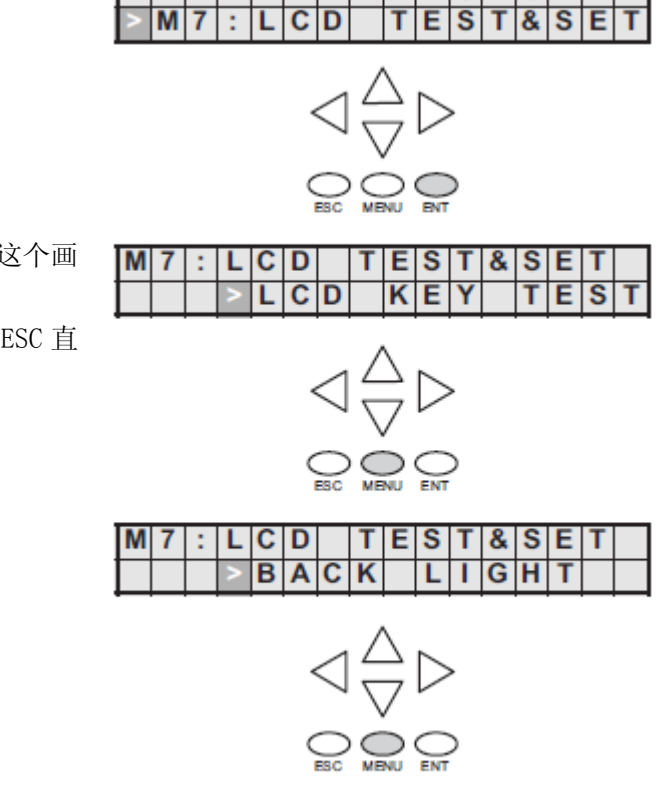

 $L|C|D|$   $|T|E|S|T|&|S|E|$ 

 $B|E|E|P$ 

т

 $|M|6|$ :  $|E|R|R|$ 

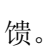

M 7 t

### <span id="page-23-0"></span>LCD 显示屏的 PLC 寄存器信息

DL06 中存储文字信息的有效寄存器范围如下:

R400-R677 R1200-R7577 R1000-R17777

#### R 寄存器的数据格式后缀

LCD 上有几种数据格式可以用来显示 R 寄存器数据, 选择见下表。冒号用来将 R 寄存器 地址同数据格式后缀分隔开。

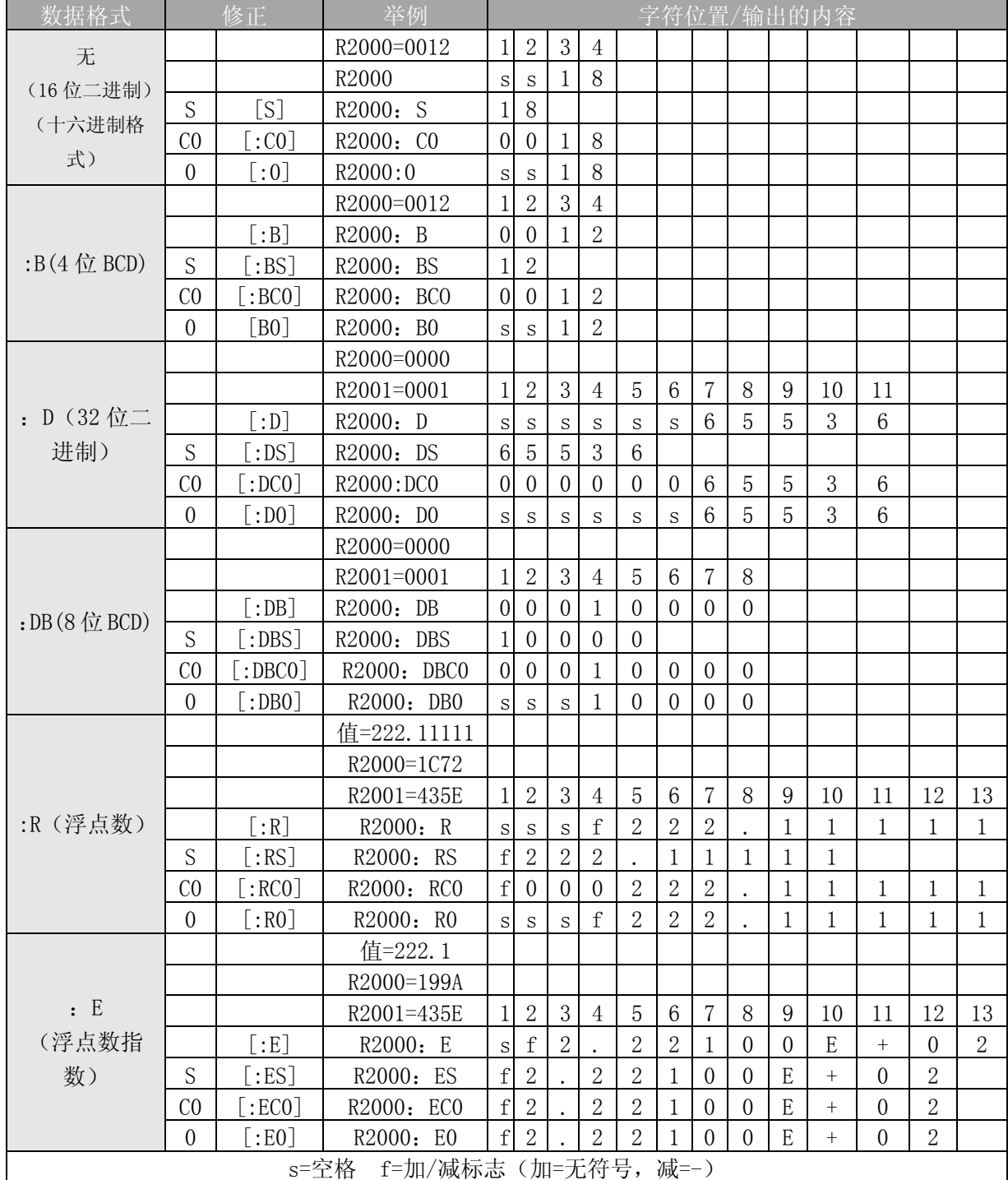

S、C0 和 0 修正值改变前导的零和空格。S 删除前导空格和左对齐,C0 用前导 0 代替前 导空格,0 是 C0 的修正,0 消除任何 C0 格式数据的前导 0 并把它们转换为空格。

#### LCD 的存储寄存器

有两个 R 寄存器用于存储 LCD 参数,可通过梯形图程序改变这些参数以致改变 LCD 功能。 这两个寄存器是 R7742 和 R7743。

R7742 允许在梯形图程序中设置位标识,位标识控制一些比如数据格式、背光灯、蜂鸣 器等的参数。R7742 的所有位标识都列在了下一页的表中。

R7743 用于将用户定制缺省画面信息写入 LCD,本节中有实现这一功能的程序举例。

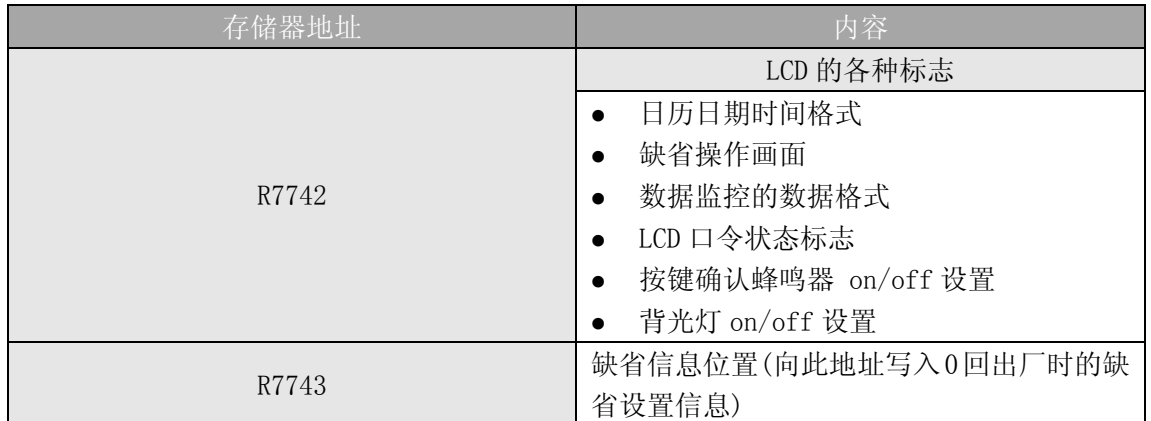

下面的程序语句使用 SET 和 RST 线圈将 R7742 的位 12 置 1 或 0。MO 导通时, 位 12 置 1, 位 12 导通 LCD 面板上的蜂鸣器, M1 导通时将位 12 置 0。

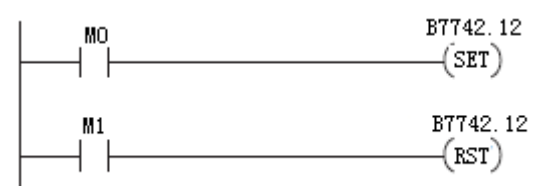

R7742 的位定义

| $\mathcal{L}$<br>$\mathcal{L}$ | 15<br>. . | . 4 | m<br>-- | -- | <b>COLLECT</b> |   |  |  |   |        |   |  |
|--------------------------------|-----------|-----|---------|----|----------------|---|--|--|---|--------|---|--|
| R7742                          | ∗         |     |         | ◡  |                | ັ |  |  | ັ | 0<br>◡ | ◡ |  |

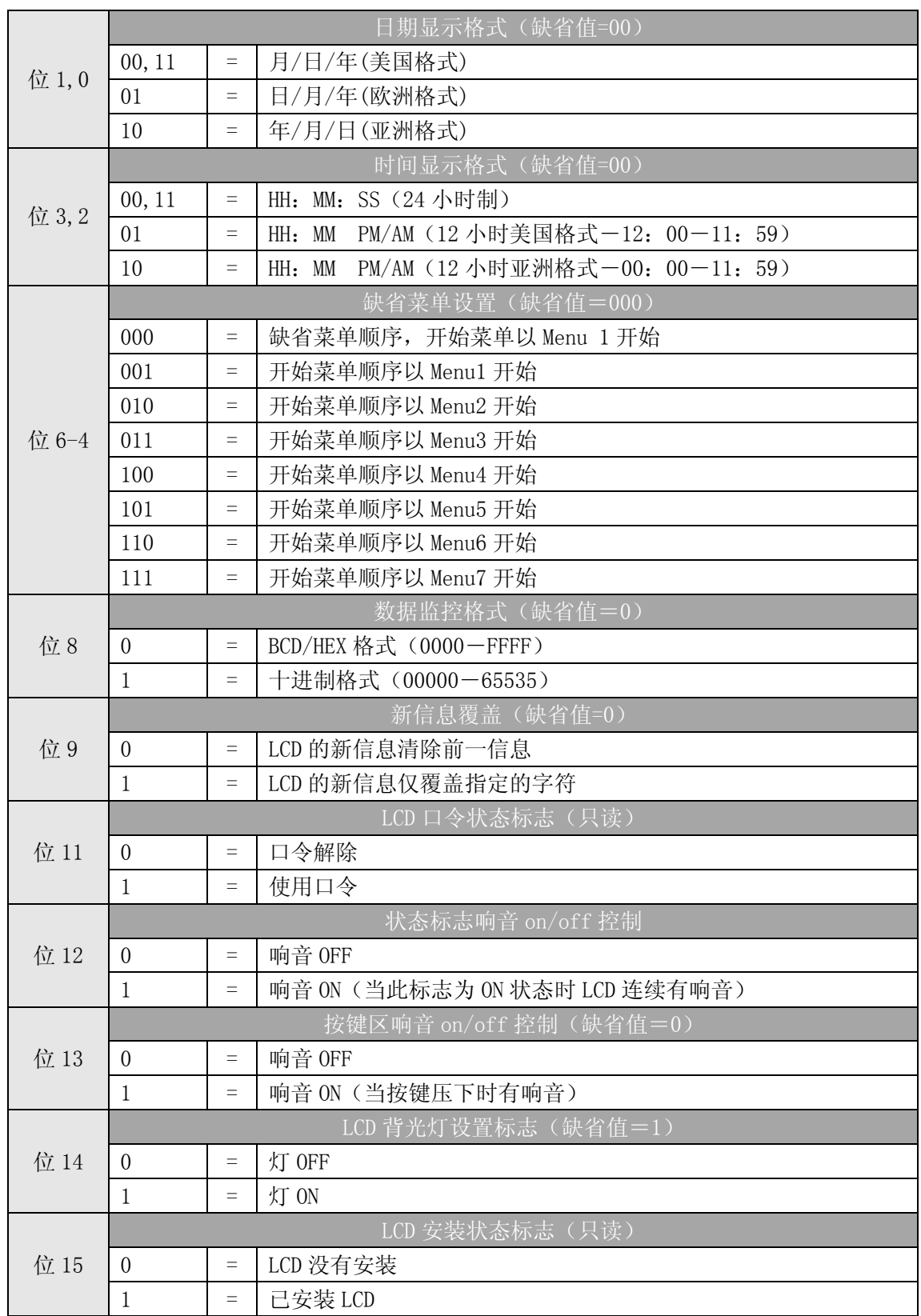

### <span id="page-26-0"></span>改变缺省画面

缺省画面在上电时显示,缺省画面在工厂设定,但是可以由用户定义。使用 VPRINT 指 令可以设置缺省信息。

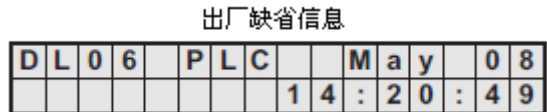

### 程序举例: 设置缺省画面信息

下列程序可用于设置缺省画面信息,此程序用 VPRINT 指令将 ASCII 字符串读入一个特 殊寄存器中并把当前数据嵌入一个指针。

LDR 指令指定缺省画面的字符串所在的寄存器地址, OUTW 指令用于将字符串复制到 R7743,R7743 为缺省信息储存寄存器。

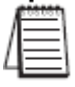

注意: 由于 VPRINT 指令添加一个一字(2字节)的无打印头文本,所以 LDR 指令指向的是 寄存器 R10001 而不是 R10000。

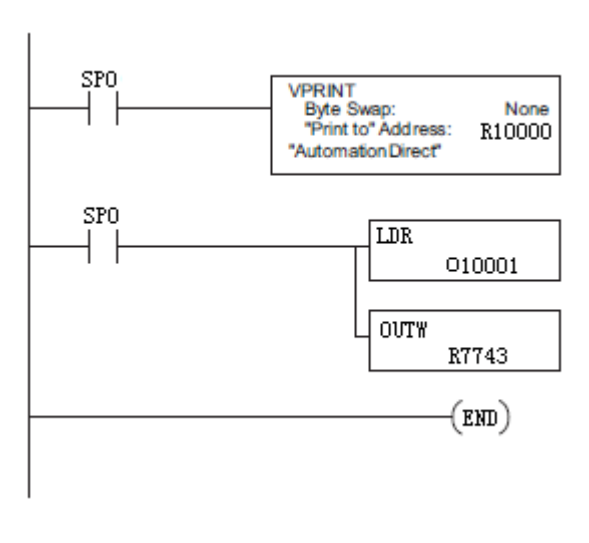

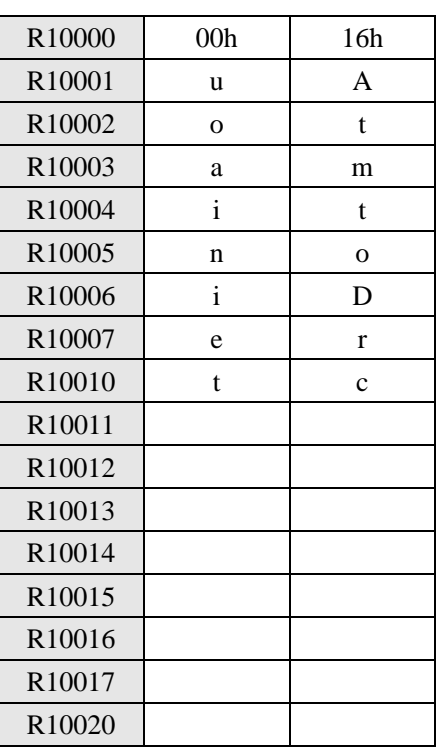

运行此程序之后按 MENU, 再按 ESC 或重新上电, 则新的缺省信息将会显示, 如下图所

示。

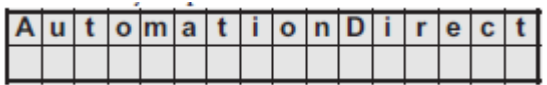

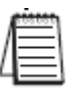

注意:向 R7743 写入 0 并重新上电后可返回出厂缺省画面。

### <span id="page-27-0"></span>DL06 LCD 显示屏指令 (LCD)

从 DirectSOFT 的 project 文件夹使用指令浏 览器可查找 LCD 指令。当选择 LCD 指令并单击 OK 时,出现 LCD 对话框。LCD 显示屏指令由 set-up 对话框插入梯形图程序的, 如右边图 A 所示, 对 话框中的文字为要在 LCD 显示屏上显示的信息。

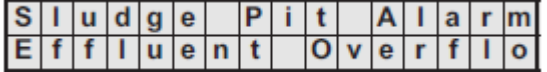

figure A বিসিয় ō LCD Īκī Line Number: <sup>●</sup> LCD message Мезавое: "Sludge Pit Alarm<sup>"</sup> C: From ⊻-memory Staring V-nempy address: Number of characters: LCD

Line Number: K1 "Sludge Pit Alarm"

figure B

### 信息来源

信息可由两种途径得到。它可以作为文字字符 串处理 ( 参见图 A)或者来自于存在一个 R 寄存器 (参见 图 B) 内的 ASCII 文字。在后者的情况中, 它的起始地址及长度都在对话框中指定。

显示的文本字符串可以包含数据,任何 R 寄存 器数值或日期时间值可被包换在显示的文本中。

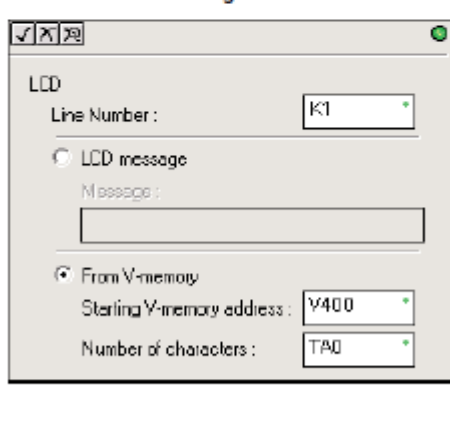

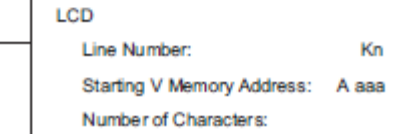

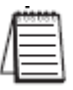

注意: DirectSOFT V5.0 及更新版本支持 LCD 显示屏指令, D2-HPP 手持编程器不支持。

#### ASCII 字符

ASCII 字符可直接写入 R 寄存器, 然后使用 LCD 指令显示出来。下表演示了如何显示一 个两位数的 BCD/HEX 码。

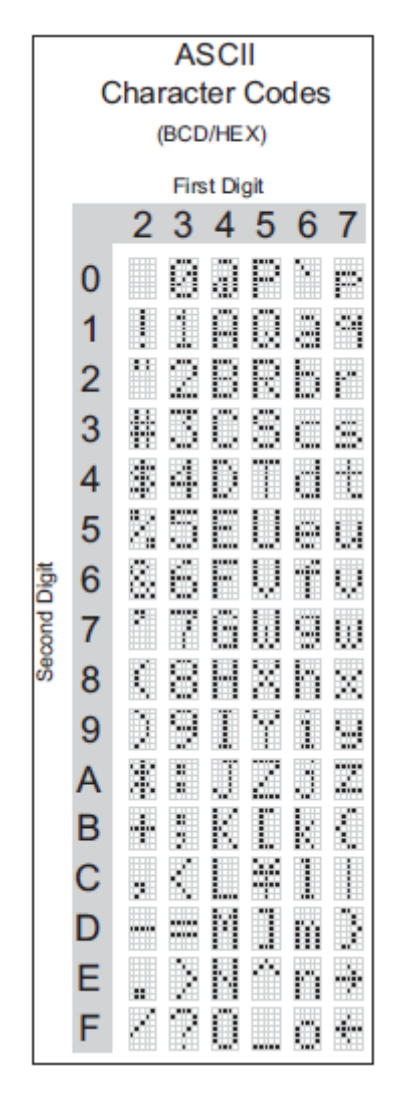

#### 程序例:含日期/时间标志的报警

下例程序将在显示屏的 K1 行显示信息: "Alarm 1", K2 行显示日期和时间。 单触发或微分指令(PD)用于显示信息但不妨碍其它信息或菜单选项。按 MENU 或 ESC 键将引起报警信息消失。

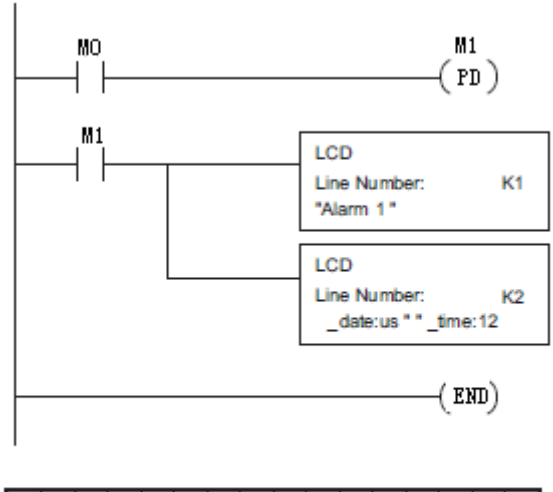

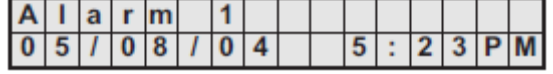

#### 程序例:含寄存器数据的报警

 在此例程序中,报警文字和 R2500 的内容一同被显示,加在寄存器号的后缀"B"(R2500: B)使得要显示的数据为 BCD 码。

在第一个例子中,报警文字直接通过 LCD 指令读入,在第二个例子中,报警文字被读 入寄存器再由 LCD 指令指向它。

注意: 当使用 LCD 指令显示 R2000: R 时, 有 3 个字符的限制, 因为 R2000: R 使用 13 个字 符。

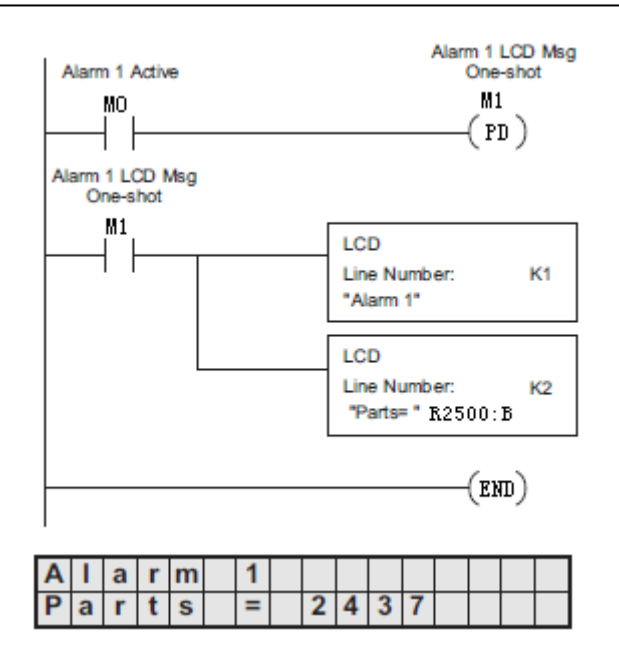

### 程序例: 来自 R 寄存器带寄存器数据的报警信息

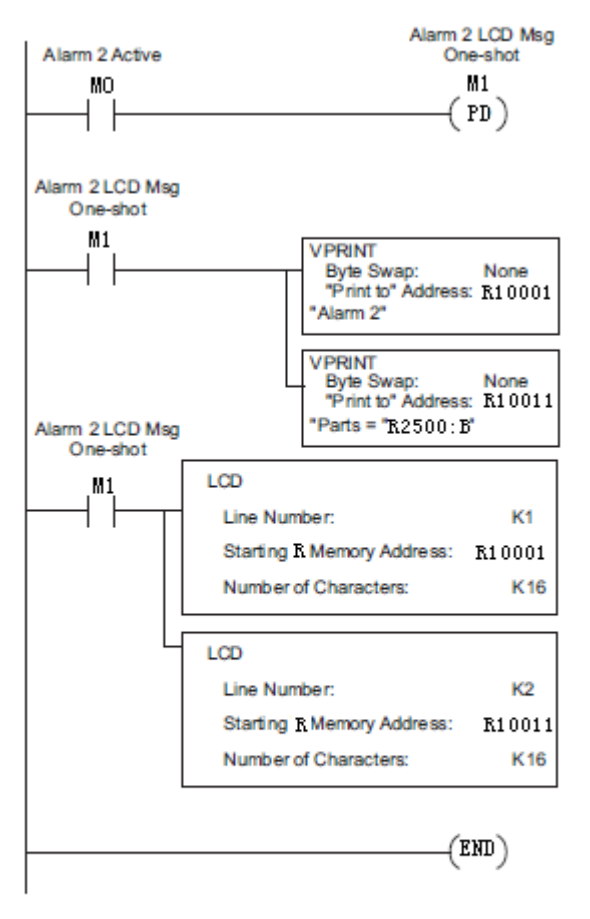

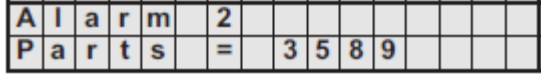

## 光洋电子(无锡)有限公司

 地址:江苏省无锡市滨湖区建筑西路 **599** 号 **1** 栋 **21** 层 邮编:**214072** 电话:**0510-85167888** 传真:**0510-85161393 http**:**//www.koyoele.com.cn**

**KEW-M4238A**

2015 年 8 月